## **Chapter 9 Backup Video Playing**

This chapter describes how to use the VideoPlayer to play the video files backed up from the device.

## **Minimum Requirements for the Computer System**

CPU: Intel I3 or above

Operating system: Windows XP/7/8/10/11, MacOS 10

Memory: 2 GB

• Video memory: 1 GB

1. Install the video player software on the CD and run the program.

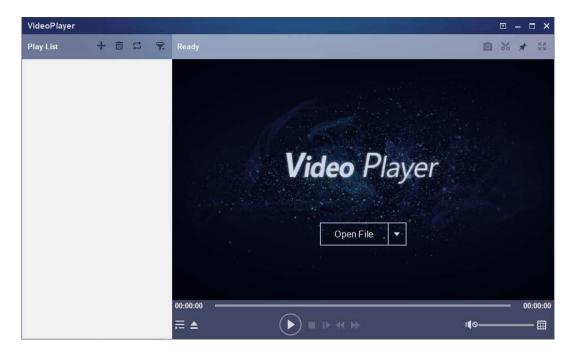

- 2. Copy the backup file to the computer.
- 3. Click Open File or click the "+" icon in the Play List pane to load one or multiple video files. The supported video file formats include .rf, .avi, and .mp4. Click to load a backed up video file folder.

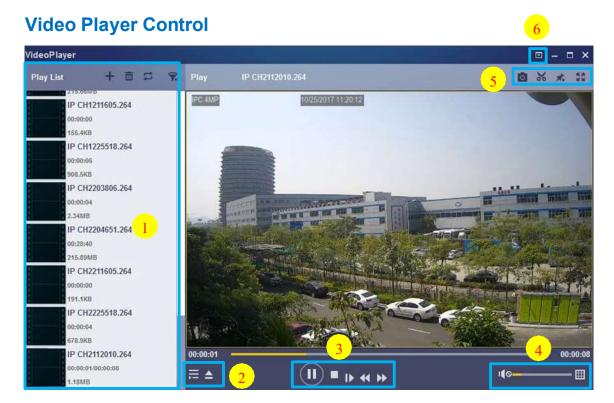

## 1. Play list

- Add files.
- Delete files.
- Select play mode: Play a single file and then stop; play all listed files in sequence; play one file repeatedly; play all files repeatedly.

- Filter files by file name.
- 2. Hide/Show the play list.
  - Open a file or load a file folder.

## 3. Play control

- Play the video.
- Pause playing the video.
- Stop playing the video.
- Play the video frame by frame: One frame is played every time this icon is clicked.
- Play the video on a low speed: You can set the video to be played at 1/2, 1/4, 1/8, or 1/16 of the normal play speed.
- Fast forward: You can set the video to be played at 2×, 4×, 8×, or 16× of the normal play speed.
- 4. Volume control.
  - Multi-screen play. Multiple videos can be played at a time. After clicking this icon, you can drag the videos in the play list to the play page.
- 5. Snapshot.
  - Kallick this icon to store a video clip on the computer. You can click it to start video clipping, and then click it again to stop video clipping.
  - keep the video player at the top.
  - Enlarge the video page to full screen.

6. Advanced setting menu: Select language for the video player, and configure the player functions.

**Basic Settings:** Set how to keep the player at the top.

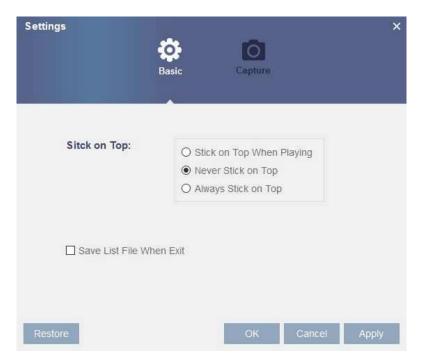

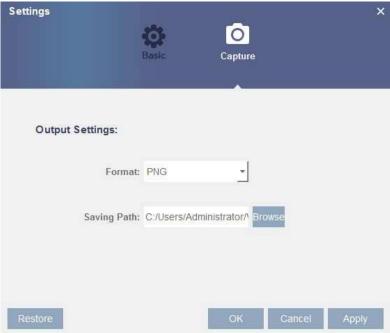

Capture Settings: Set the file format and path for snapshot saving.